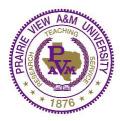

# Prairie View A&M University Academic Advising Services

### **Student Instructions for Class Registration**

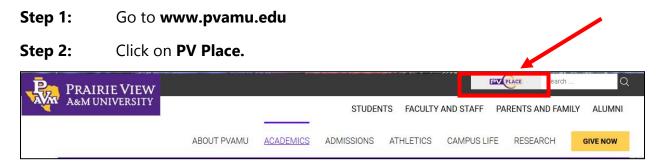

#### Step 3: Click on Login to PVPlace.

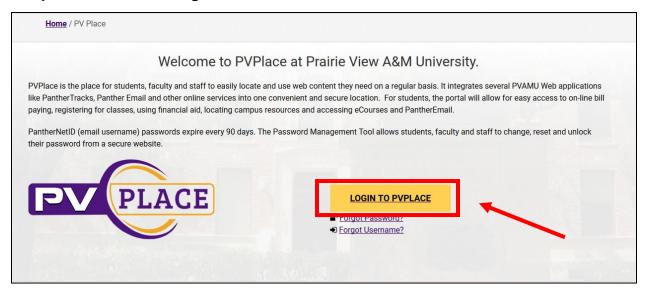

#### **Step 4:** Login with your **Username and Password.**

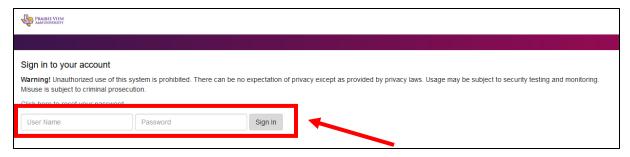

#### **Step 5:** Click on **Click here for Panthertracks.**

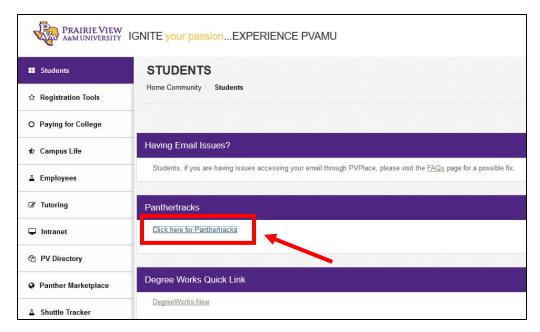

**Step 6:** Click on **Student Tab** (located near the top of the page).

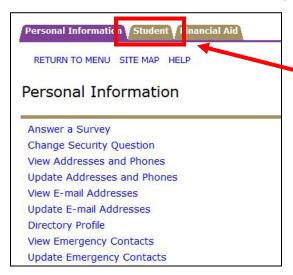

**Step 7:** Click on **Student Account** (located under Student and Financial Aid).

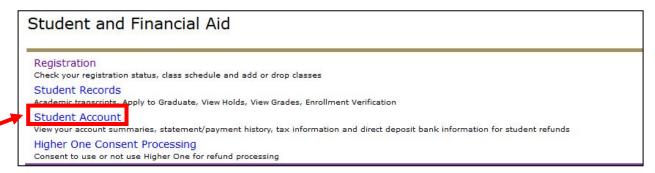

#### **Step 8:** Click on **View Holds** (located under Student Account).

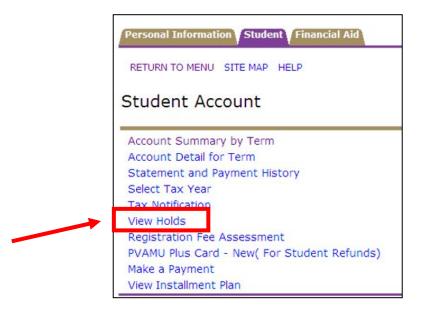

#### **Step 9:** Check your **Hold Status.** (Pay attention to the from date)

- **Balance Due** Contact Treasury Services (Must get balance below \$200)
- Balance Due < 200 Will not affect registration but take care of it
- TSI Hold- Contact Academic Advisor
- Tuition Rate- Choose your Tuition plan before registration
- **Health Center** Turn in your Meningitis Vaccination
- Housing/Housing Transcript- Contact University College/Village (Will not affect registration)
- 6 State Drops Remaining- Is not a Hold and will not affect registration

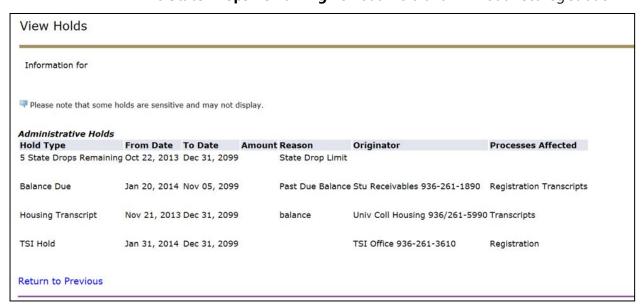

**Step 10:** Click on **Student Tab** (located near the top of the page).

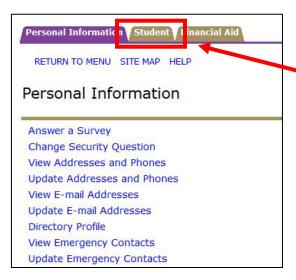

**Step 11:** Click on **Registration** (located under Student and Financial Aid).

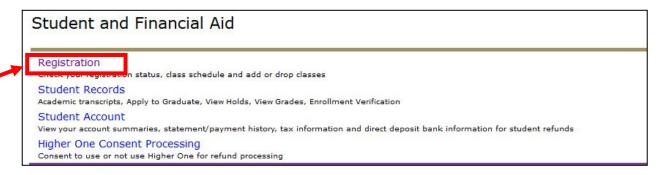

Step 12: If you have Course Registration Numbers (CRNs), click on Add or Drop Classes, follow Steps 13-18 and then skip to Step 24.

If you do not have CRNs click on Look Up Classes, follow Steps 13-16 and then skip to Step 19.

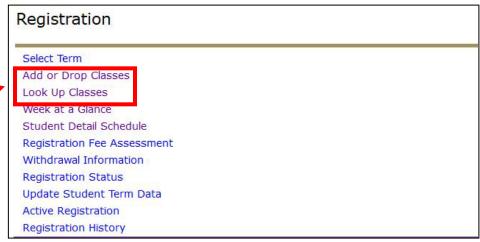

**Step 13:** Select appropriate term for the next semester of classes and then click **Submit**. i.e. Spring 2019, Summer 2019, Fall 2019.

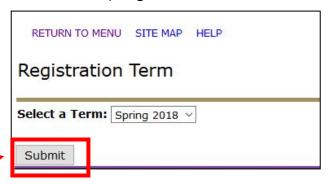

# **Step 14:** Payment Agreement options have been pre-selected. You can make changes or click **Accept and Continue** at the bottom of the page. If this screen/page does not appear, then you have already selected the options for the Payment Agreement.

## **Tuition Refund Insurance for Withdrawals** We understand that the non-refunded portion of tuition can be a financial hardship to many families. Therefore, we are pleased to make Tuition & Fee Withdrawal Refund Insurance available to help prote Insurance is an optional program that refunds your tuition, fees, and room/board charges, up to the policy limits, if you are unable to complete the semester due to a medical reason such as illness, accidentally enhances our school?s refund policy and we believe families will benefit from this added protection. For more information please go to http://www.pvamu.edu/fsrv/treasury-services/refunds/panther-med • Accept Payment Agreement with Federal Fund Authorization and I consent to use BankMobile services on behalf of Prairie View A&M University for my student refu O Accept Payment Agreement with Federal Fund Authorization but I do not consent to use BankMobile services on behalf of Prairie View A&M University for my stud could take up to 14 days via mail O Accept Payment Agreement Without Federal Fund Authorization and I consent to use BankMobile services on behalf of Prairie View A&M University for my student O Accept Payment Agreement Without Federal Fund Authorization and I do not consent to use BankMobile services on behalf of Prairie View A&M University for my process could take up to 14 days via mail You must select one of the following options: O Yes, I want to purchase \$2500.00 of tuition & fee withdrawal insurance coverage for the 8 week session (if you are only enrolled in one 8 week session) for \$49.25 O Yes, I want to purchase \$5,000.00 of tuition & fee withdrawal insurance coverage for the full semester for \$98.5 O Yes, I want to purchase \$10,000 of tuition & fee withdrawal insurance coverage for the full semester for \$197 O Yes, I want to purchase \$15,000 of tuition refund insurance coverage for the full semester for \$295.5 No, I do NOT want tuition & fee withdrawal insurance coverage. I understand I am accepting responsibility for any expenses that may not be refunded to me in the Click to accept and continue

**Step 15:** Click **Continue** on the **Verify Address Screen**. You can change your address later, if needed.

| A PLEASE VERIFY    | YOUR ADDRESS BELOW!                                             |
|--------------------|-----------------------------------------------------------------|
| Your current ma    | ling address is currently listed as :                           |
| Street Address lin | e 1:                                                            |
| Street Address lin | 2:                                                              |
| Street Address lin | e 3:                                                            |
| City:              |                                                                 |
| State:             |                                                                 |
| Zip code:          |                                                                 |
| IF THIS IS INCO    | RRECT OR BLANK, PLEASE CLICK BELOW TO CORRECT THIS INFORMATION! |
|                    |                                                                 |
|                    |                                                                 |
| If this informatio | n is correct, click on this button to continue.                 |
| Continue           |                                                                 |
|                    |                                                                 |

**Step 16:** Select appropriate term for the next semester of classes and then click **Submit**. i.e. Spring 2018, Summer 2018, Fall 2018.

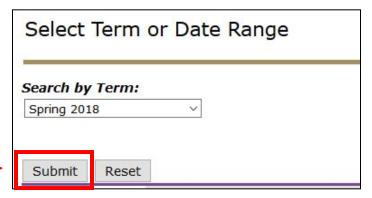

**Step 17:** Type your **Alternate Pin Number** in the box and click **Submit**.

| Alternate PIN Verification                                                                            |
|----------------------------------------------------------------------------------------------------|
| Please enter your Alternate PIN to access registration. Please contact your advisor or Alternate PIN: |
| Submit                                                                                                |

**Step 18: Enter each CRN** into their own box and click **Submit Changes**.

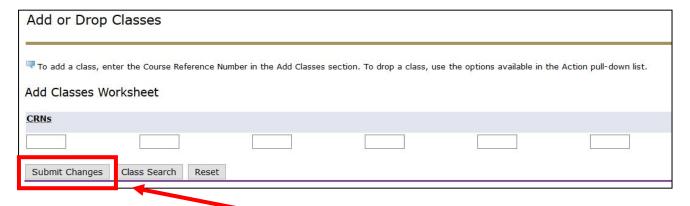

Select the **Subject** and then click **Course Search.** (There are lists of class subjects to choose. Select the appropriate ones you need for your schedule).

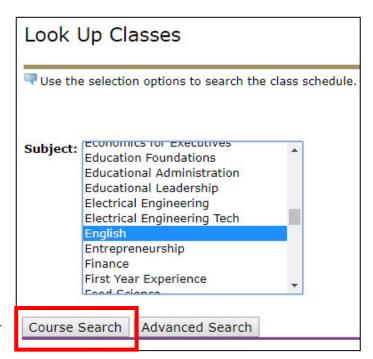

Step 20: Select the class based on the Course Number and Title and then click View Sections.

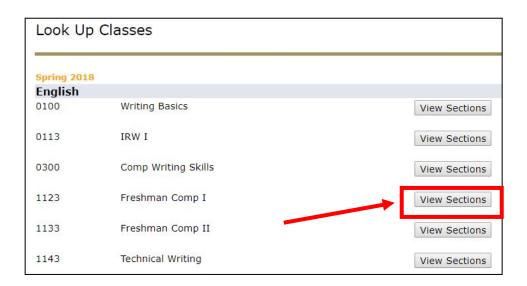

Select your **Class Day/Time/Professor** by clicking on the open box. Scroll down and click on **Register**. If you see the letter **"C"**, that means that the class is closed/not available.

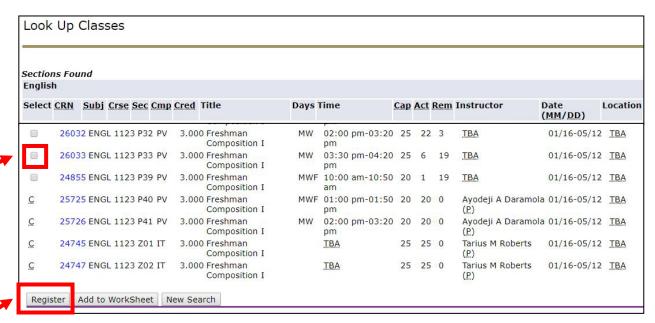

#### If the Registration Process has not started for you, you will see Student Restrictions (SR) instead of boxes.

| SR | 25252 ENGL 1123 P29 PV | 3.000 Freshman Composition I | TR  | 09:30 am-10:50 am | 20 | 2  | 18 | Ayodeji A Daramola (P) |
|----|------------------------|------------------------------|-----|-------------------|----|----|----|------------------------|
| SR | 25253 ENGL 1123 P30 PV | 3.000 Freshman Composition I | TR  | 11:00 am-12:20 pm | 20 | 4  | 16 | Ayodeji A Daramola (P) |
| C  | 26031 ENGL 1123 P31 PV | 3.000 Freshman Composition I | MWF | 12:00 pm-12:50 pm | 25 | 25 | 0  | TBA                    |

**Step 22:** Type your **Alternate Pin Number** in the box and click **Submit**.

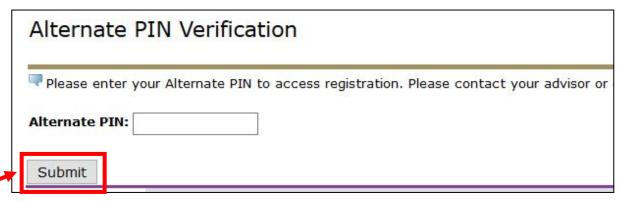

- **Step 23:** Repeat steps 19-21 in order to continue registration for other classes.
- Step 24: Write down the CRN, Subject and Course Number, Days, Time, and Credit/Course Hours on the Registration Form, if applicable.
- **Step 25:** After your schedule is complete, print the **Student Detailed Schedule**.

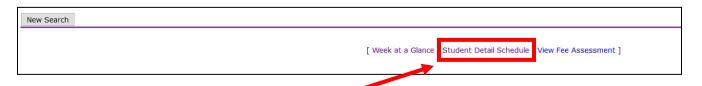

**RECOMMENDATION**: If you have not downloaded the **PV Mobile App**, go to the **Play Store for Android Phones** or to the **App Store for iPhones** and download the application. You will have access to your schedule and other information from PV on your mobile device.

Congratulations, you have completed the class registration process!